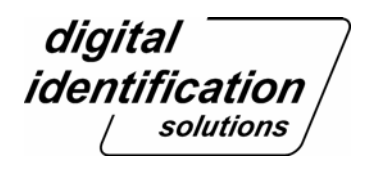

# **Instruction Manual**

**Direct Dye Sublimation Printer DCP360i** 

## **Printer Driver**

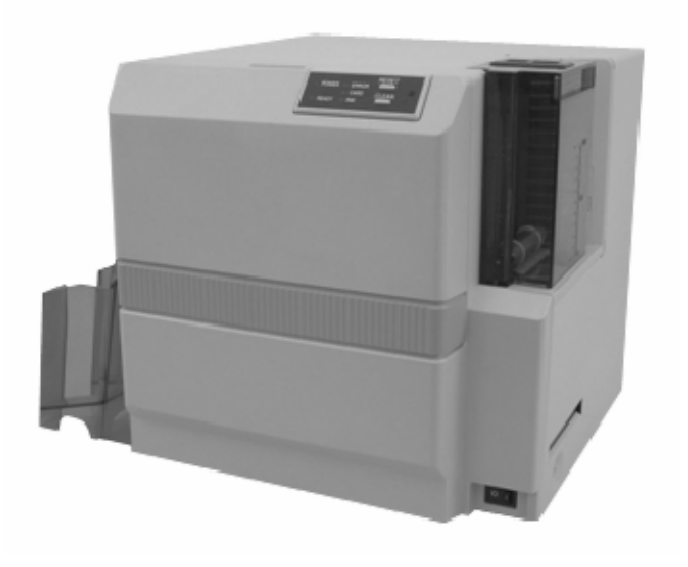

#### **Operating System**

The software operates in the following environment.

Microsoft Windows XP

Microsoft Windows 2000 Professional

1st Edition, Apr. 2005

# **Contents**

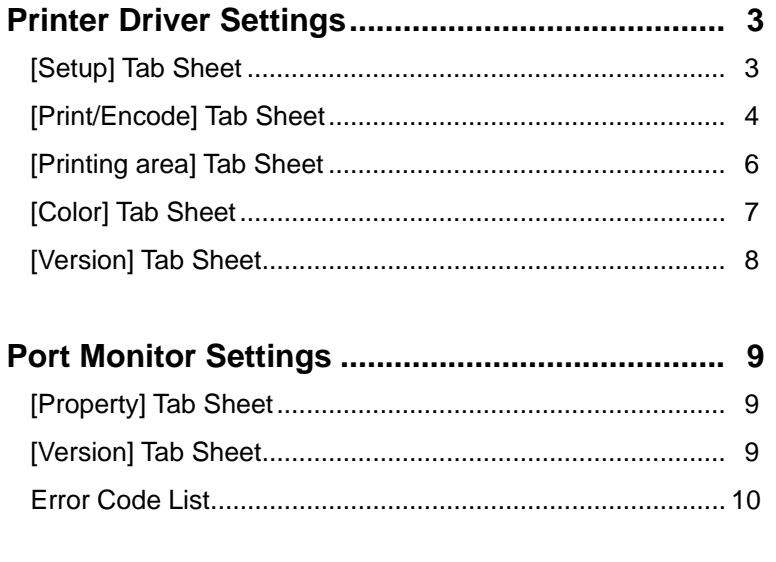

**FAQ (Frequently asked questions)...................... 11**

#### **Notes about this manual**

- (1) This manual may not be reprinted in any way without permission.
- (2) The contents of this manual, as well as the specifications and design of this product, may change without notice.
- (3) The illustrations used in this manual may differ slightly from the actual product.
- (4) Microsoft, Windows is a registered trademark of Microsoft Corporation U.S.A. in United States of America and other countries. In this book, the names for Microsoft® Windows® XP operating system and Microsoft® Windows® 2000 operating system are written as WindowsXP and Windows2000 respectively.

### **Printer Driver Settings**

### **[ Setup ] Tab Sheet**

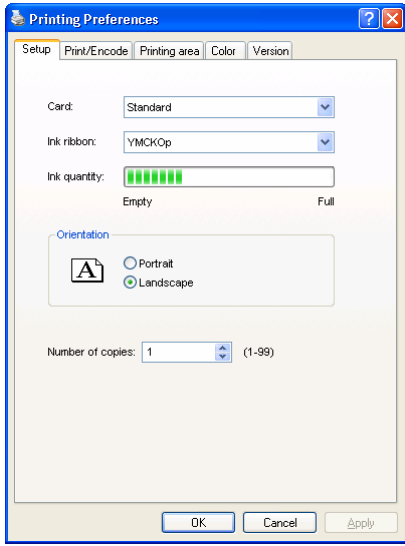

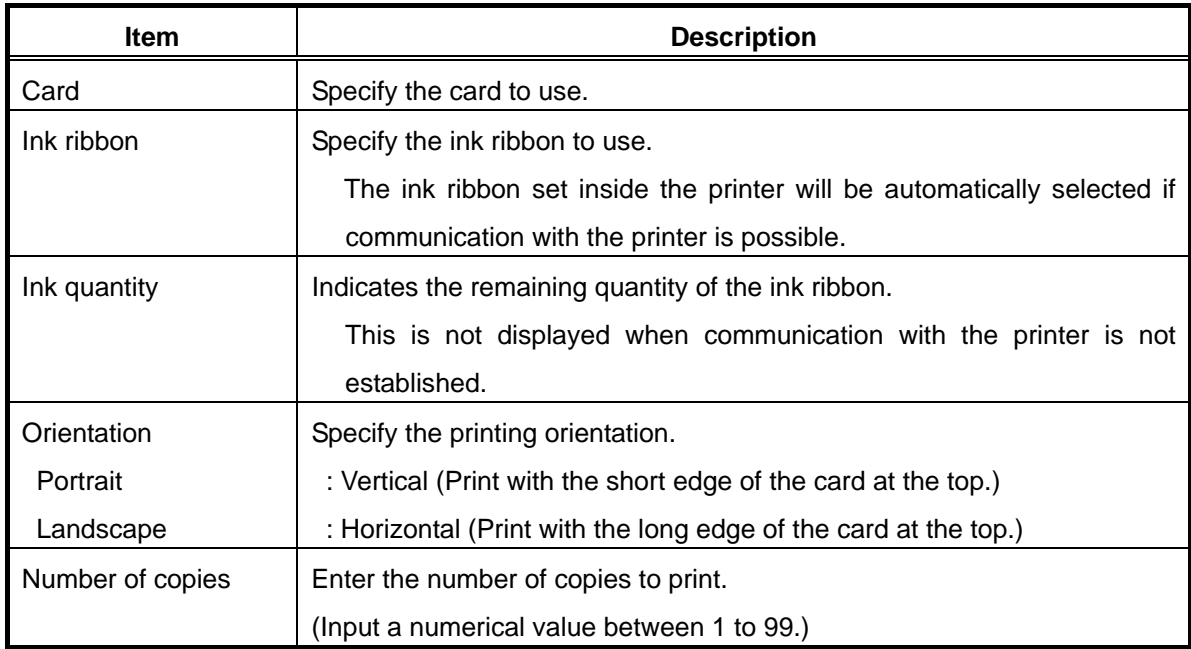

#### **[ Print/Encode ] Tab Sheet**

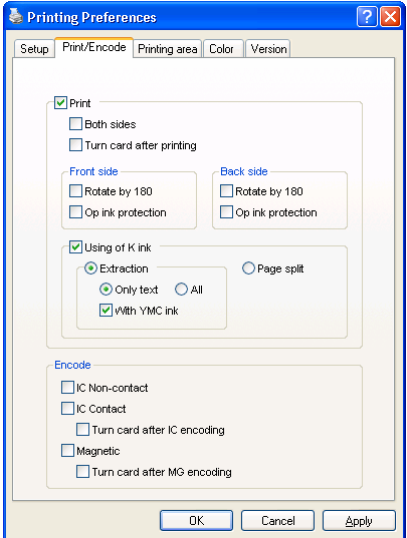

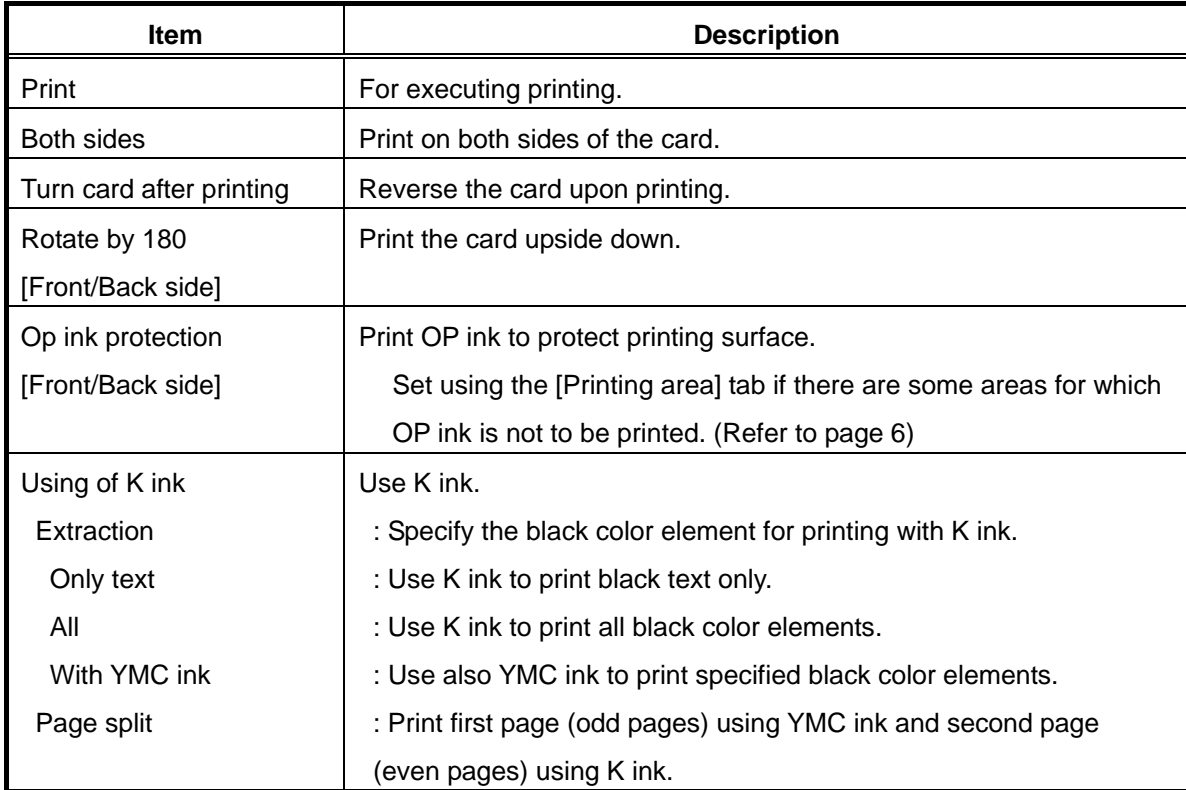

### **Printer Driver Settings (continued)**

(Continued)

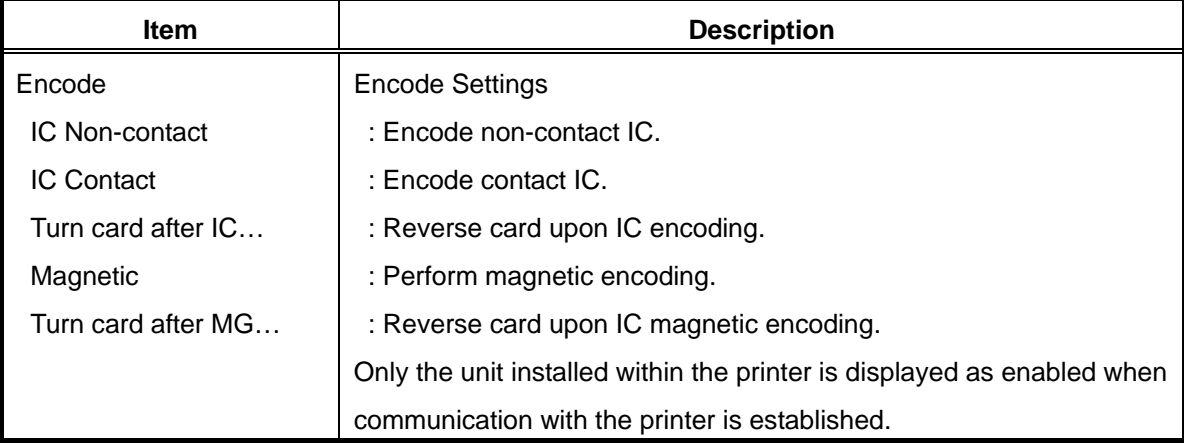

#### **[ Printing area ] Tab Sheet**

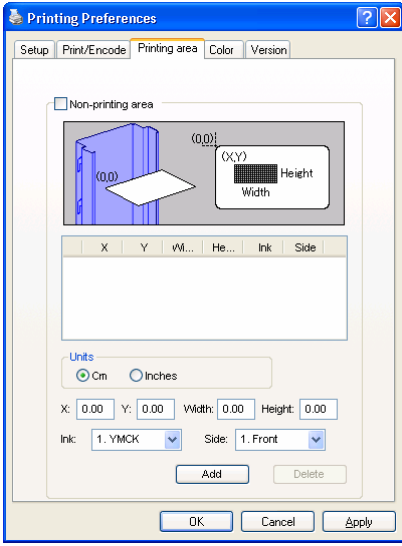

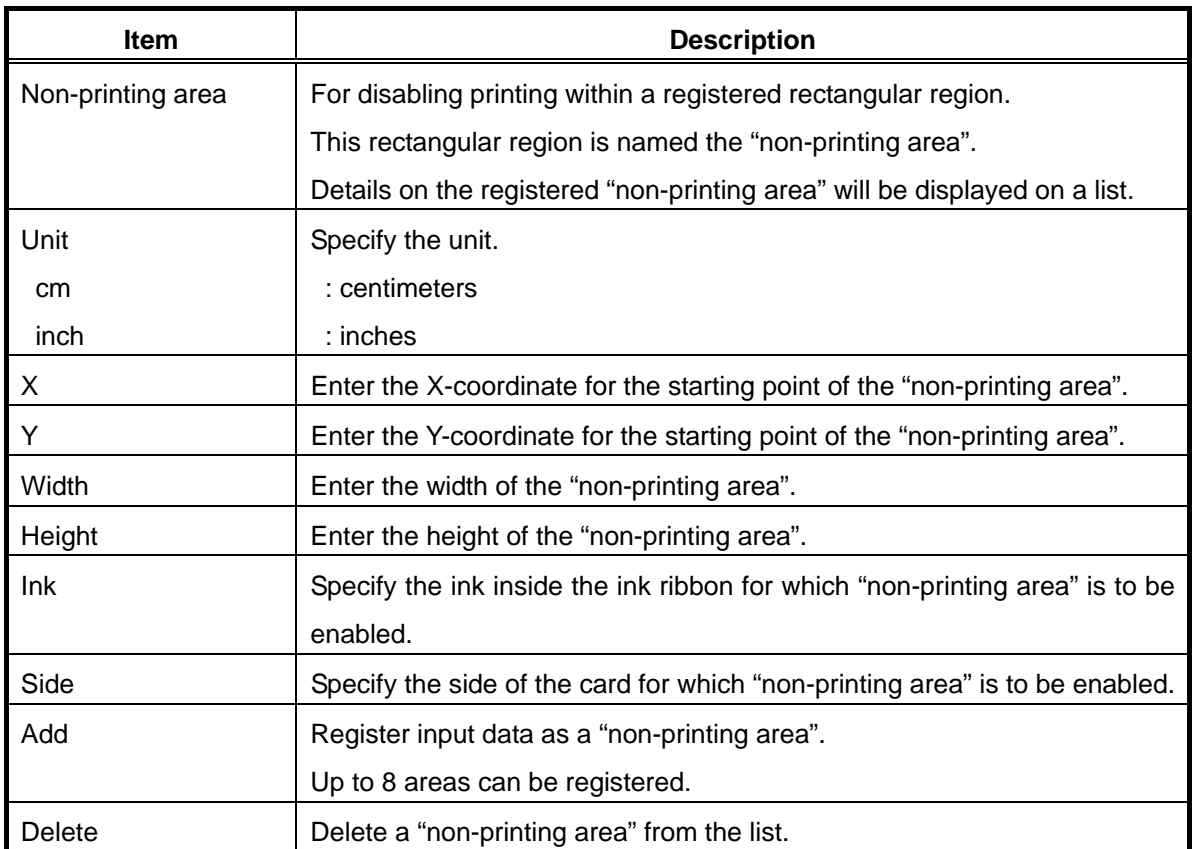

### **[ Color ] Tab Sheet**

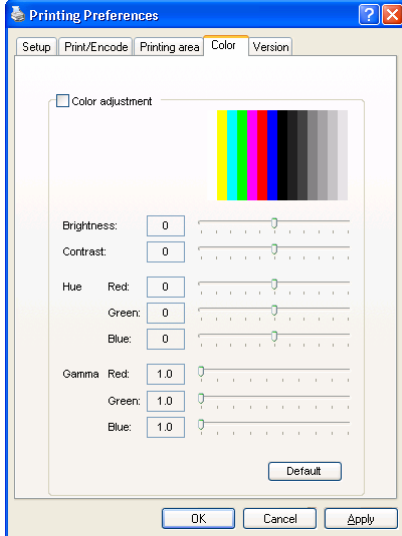

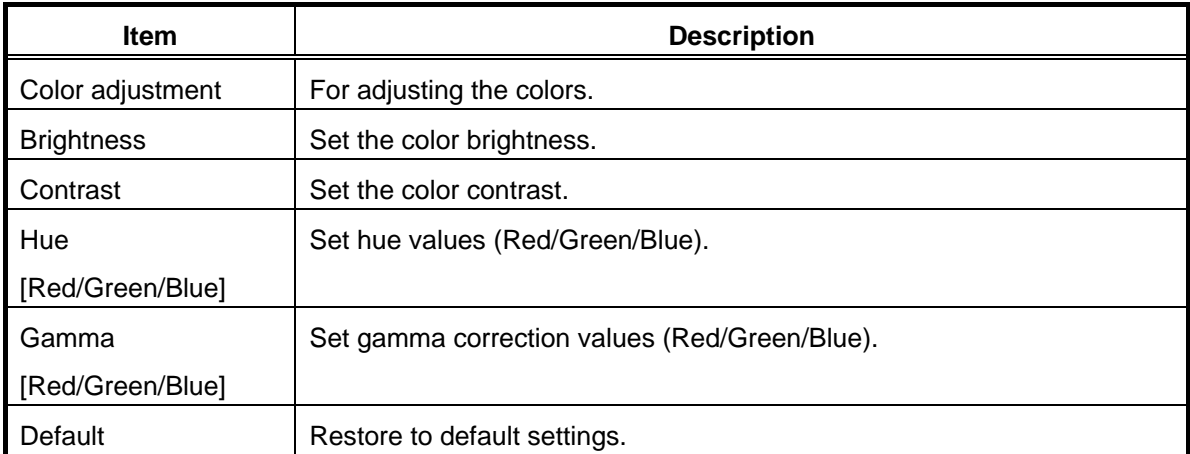

#### **[ Version ] Tab Sheet**

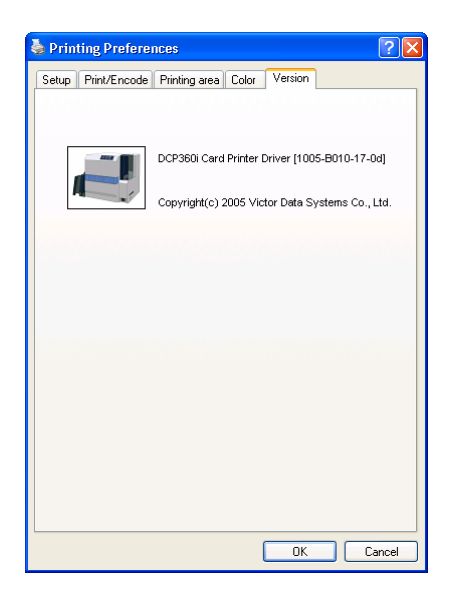

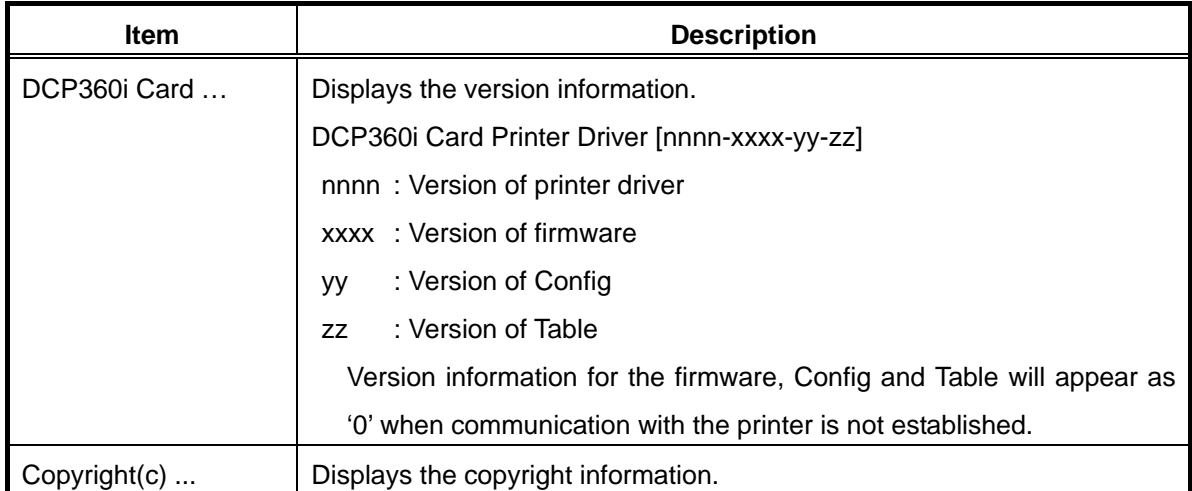

### **Port Monitor Settings**

#### **[ Property ] Tab Sheet**

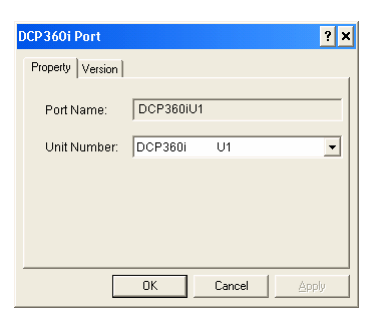

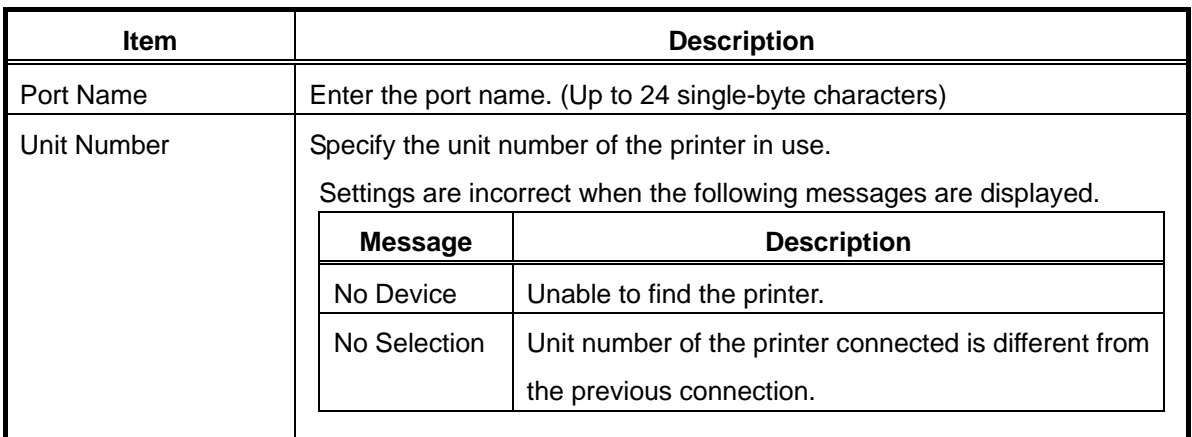

#### **[ Version ] Tab Sheet**

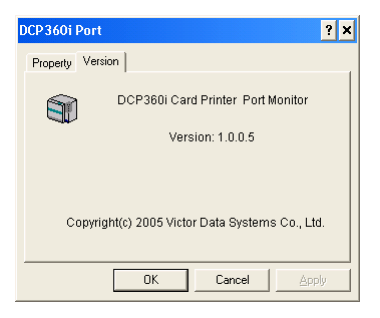

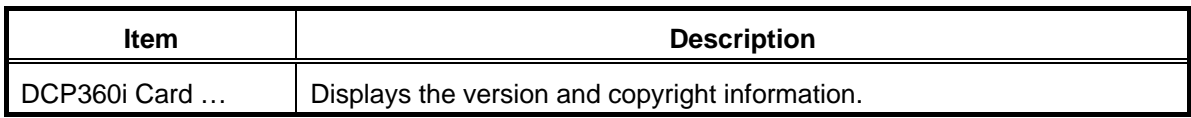

#### **Error Code List**

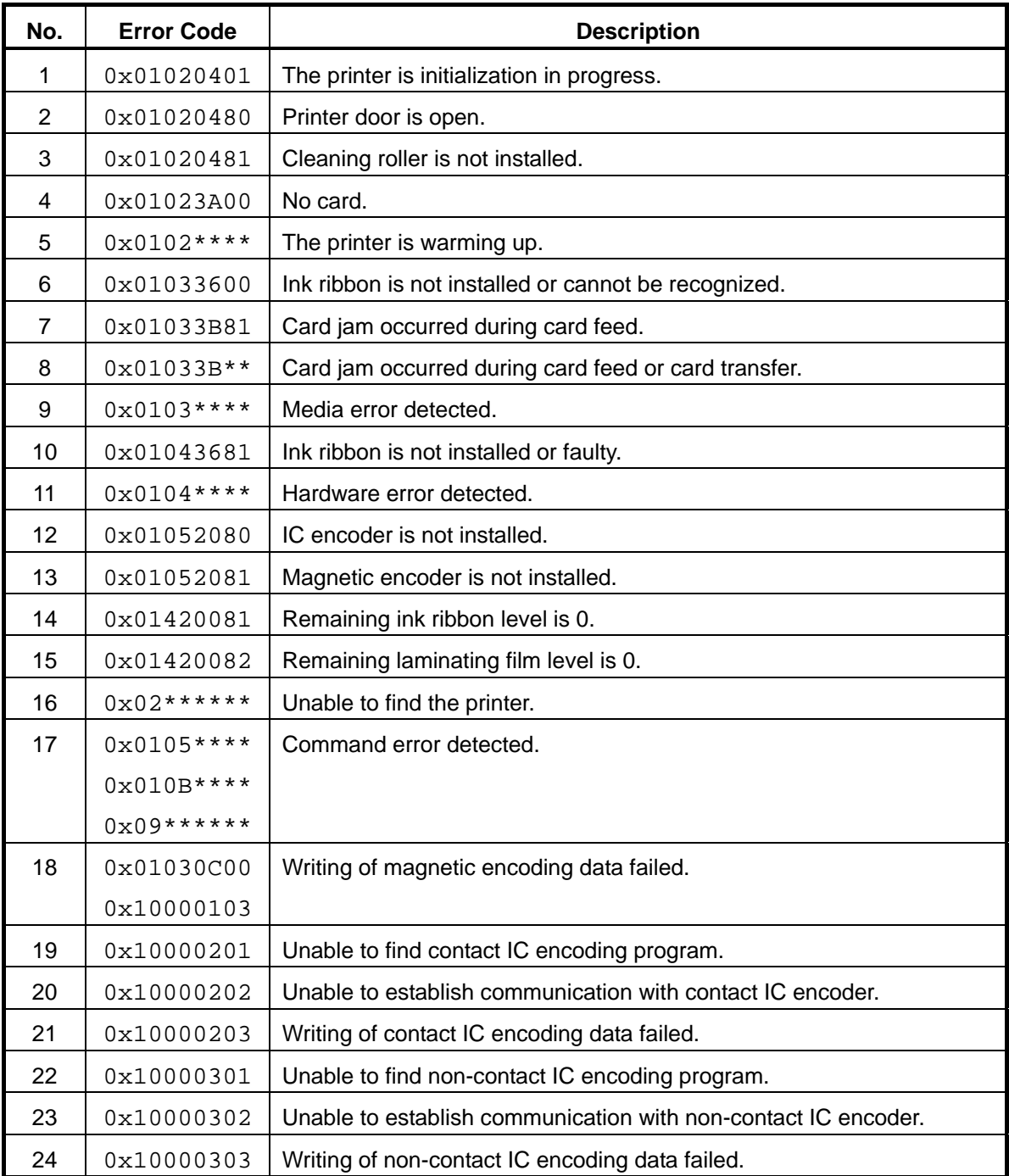

## **FAQ**

**Q** Ink ribbon settings are automatically restored to their default settings upon changing.

**A** Ink ribbon set inside the printer is automatically selected. [**Important**] When the printer is connected locally, there is no need to perform ink ribbon setting.

- **Q** Remaining ink ribbon level is not displayed.
- **A** The printer may not be properly connected. Check the connection and power supply of the printer. [**Note**] When the printer is connected to the network, information on remaining ink ribbon level cannot be acquired from a client PC.
- **Q** Cards are discharged without being printed.
- **A** The [Print] check box in the [Print/Encode] tab is not selected. Select the [Print] check box. (Refer to page 4.)
- **Q** How do I print black color with K ink?
- **A** Select the [Using of K ink] in the [Print/Encode] tab. (Refer to page 4.)
- **Q** How do I perform magnetic/IC encoding?
- **A** A special application is required. For more details, please inquire to the dealer.
- **Q** How do I print Op ink on partial areas instead of the entire card?
- **A** Set the area for which Op ink is not to be printed in the [Printing area] tab. (Refer to page 6.)
- **Q** Values for firmware, config and table versions are displayed as '0'.
- **A** The printer may not be properly connected. Check the connection and power supply of the printer. [**Note**] Version information cannot be acquired from a client PC when the printer is connected to the network.

*digital*<br>*identification<br>colutions /* 

© 2005 Digital Identification Solutions GmbH.